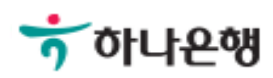

# 기업배킹 사용 설명서

Hanabank corporate Banking User Manual

# 대량이체 > 대량이체등록 이체

Step 1. 출금정보 입력 후 예약이체, 보안Masking 등 옵션을 지정할 수 있습니다.

### 대량이체등록

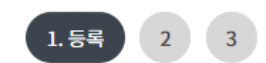

\* 표시는 필수 입력값 입니다.

#### 출금정보

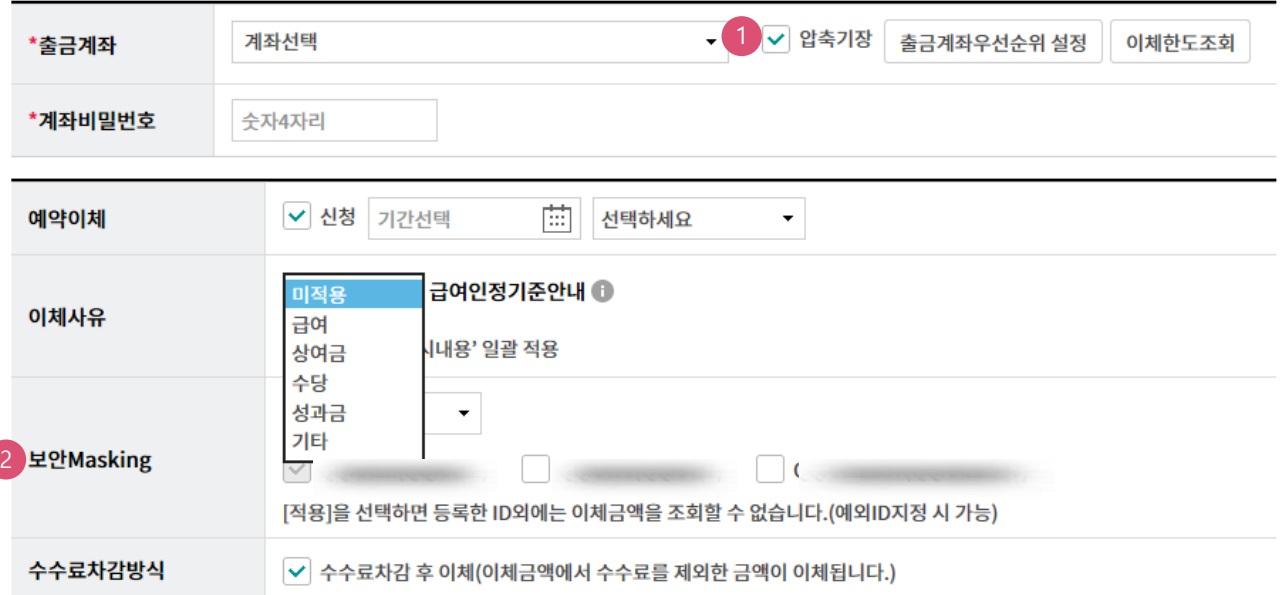

#### 상세설명

- 1. 압축기장 선택여부 : 선택하시면 출금통장에서 이체금액이 한 건으로 출금되고, 선택하지 않으면 상세 건으로 출금되어집니다.
- 2. 보안Masking적용여부 : [적용]을 선택하시면 작성한 아이디 외에는 이체금액을 조회할 수 없습니다. (예외ID 지정가능)

#### Step 2. 입금정보에서 파일등록을 선택할 수 있습니다.

#### 입금정보  $\triangledown$  파일등록  $\Box$  개별등록 미실행 등록건 가져오기 파일종류선택 파일선택 파일찾기 최근전송내역 **Excel CSV** 파일작성방법안내 자세히보: TEXT 회 - 입금은행코드, 입금계좌번호, EDI파일열기(은행코드 3자리) - [양식다운로드]버튼을 클릭하신 후 엑셀양식을 받아서 이용하시면 편리하게 사용할 수 있으며 항목변경에 따른 실수를 방지할 수 있습니다. - 받는 분의 급여인정을 위하여 대량이체명의 파일명에 급여,상여금,수당, 성과금 등 급여인정문구를 추가하여 주세요. 대량이체명 파일명 대량 20180724 파일자동저장 항목순서변경안내 엑셀다운 입금계좌 목록 그리드인쇄 ■ 선택 입금은행 입금계좌번호 입금액 예상예금주 예금주 입금통장표시 **NO** 출금통장표

총 이체금액 : 총 건수:  $\bf{0}$  $\langle$  $\geq$ 삭제

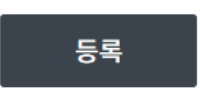

#### 상세설명

1. 받는 분의 급여인정을 위해서는 파일명에 급여, 상여금, 수당, 성과금 등 급여인정문구를 추가해 야 합니다. (Ex. 파일명: 대량 20170724 → 급여 20180724)

Step 2-1. 입금정보에서 개별등록을 선택할 수 있습니다.

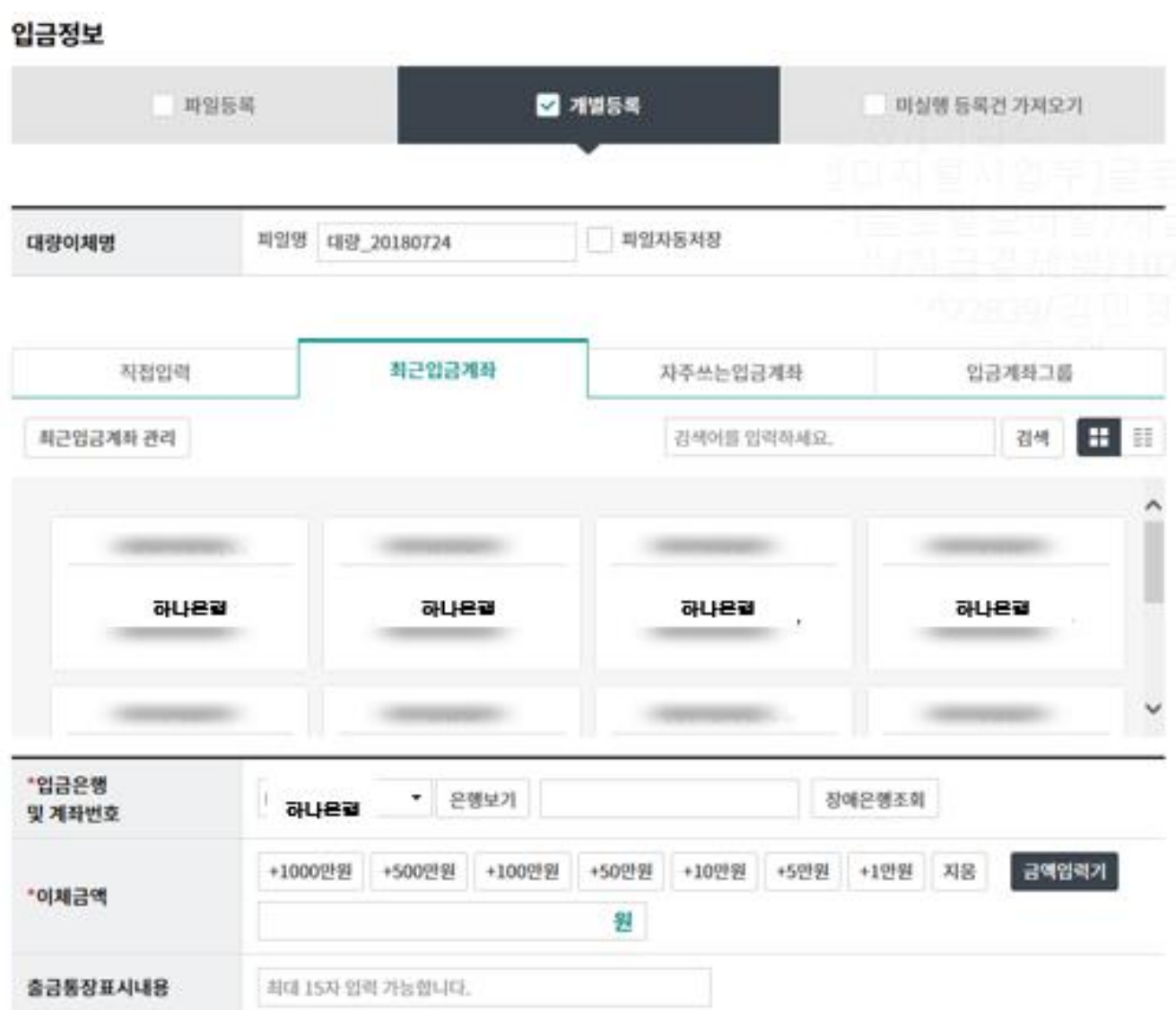

#### Ⓒ 2018 HANABANK. Confidential – Do Not Distribute.

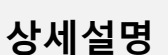

1. 미 실행건 목록을 조회하여 등록할 수 있습니다.

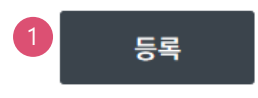

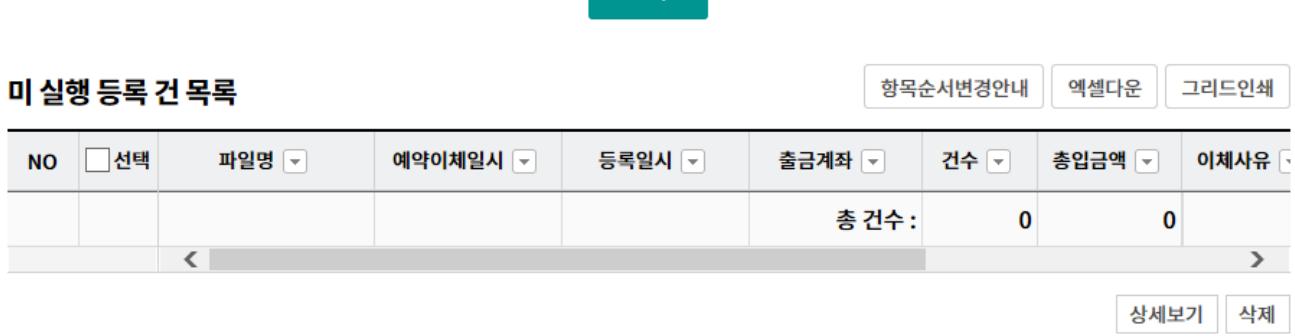

ㅈ히

미 실행 등록 건 조회

 $\bar{\star}$ 

#### • 이전 이체하신 내역과 동일한 내역이 없도록 이체 내역을 다시 한번 확인해 주세요.

· 등록 후 10일 경과된 건은 자동 삭제됩니다.

계좌선택

● 전체

◯ 대량이체 │ 대량예약

Step 2-2. 미 실행등록 건이 있으면 선택할 수 있습니다.

과일등록

입금정보

출금계좌

이체구분

 $\Box$  개별등록

■ 미실행 등록건 가져오기

대량이체등록

Step 3. 예금주 확인 및 실행 합니다.

#### 대량이체등록

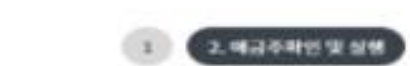

 $\left( x\right)$ 

#### 예금주 확인 현황

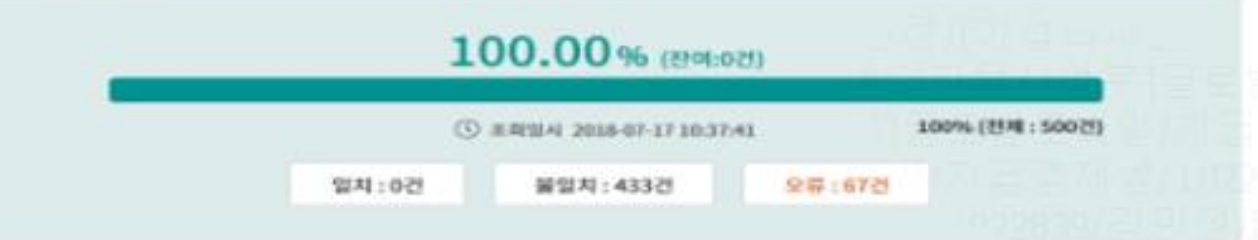

 $\sim$ 

#### 이체 상세정보

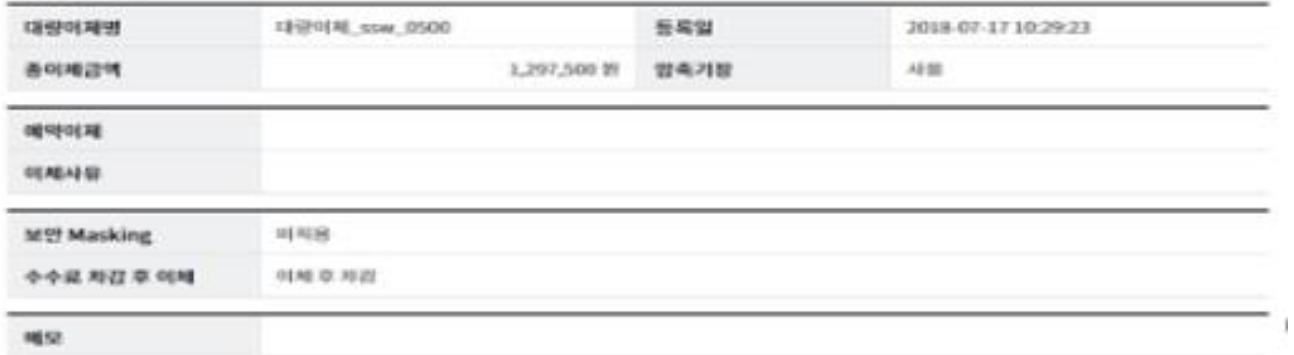

#### 입금계좌목록

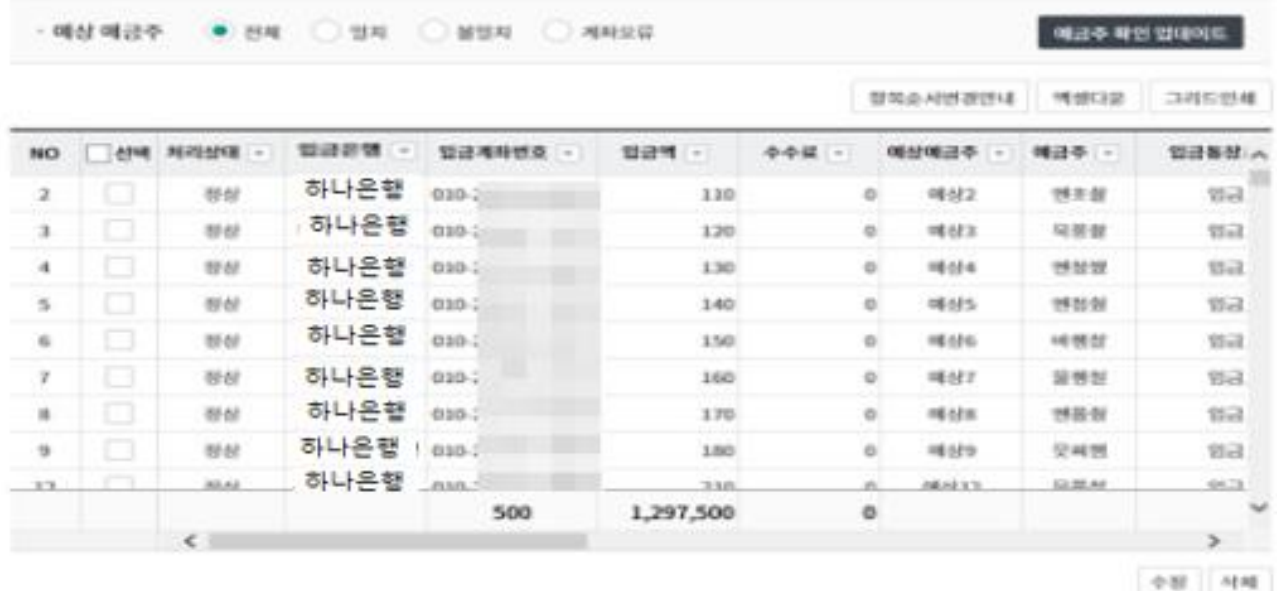

需要  $84.4$  Step 4. OTP비밀번호와 인증서 암호를 입력하여 대량이체를 실행합니다.

#### 이체실행내역

• 총 이체신청건수 : 500건

· 총 이체실행건수: 500건

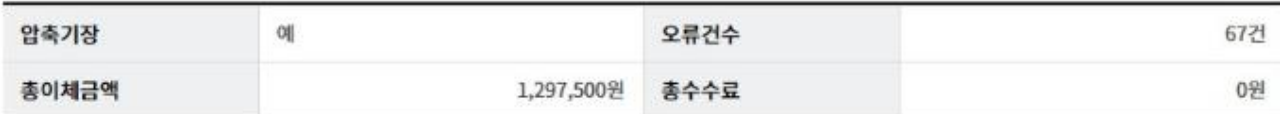

#### OTP 비밀번호 입력

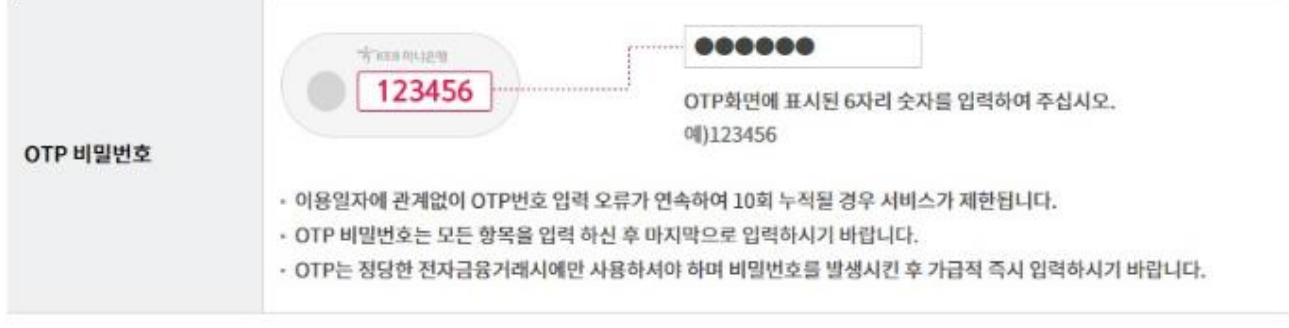

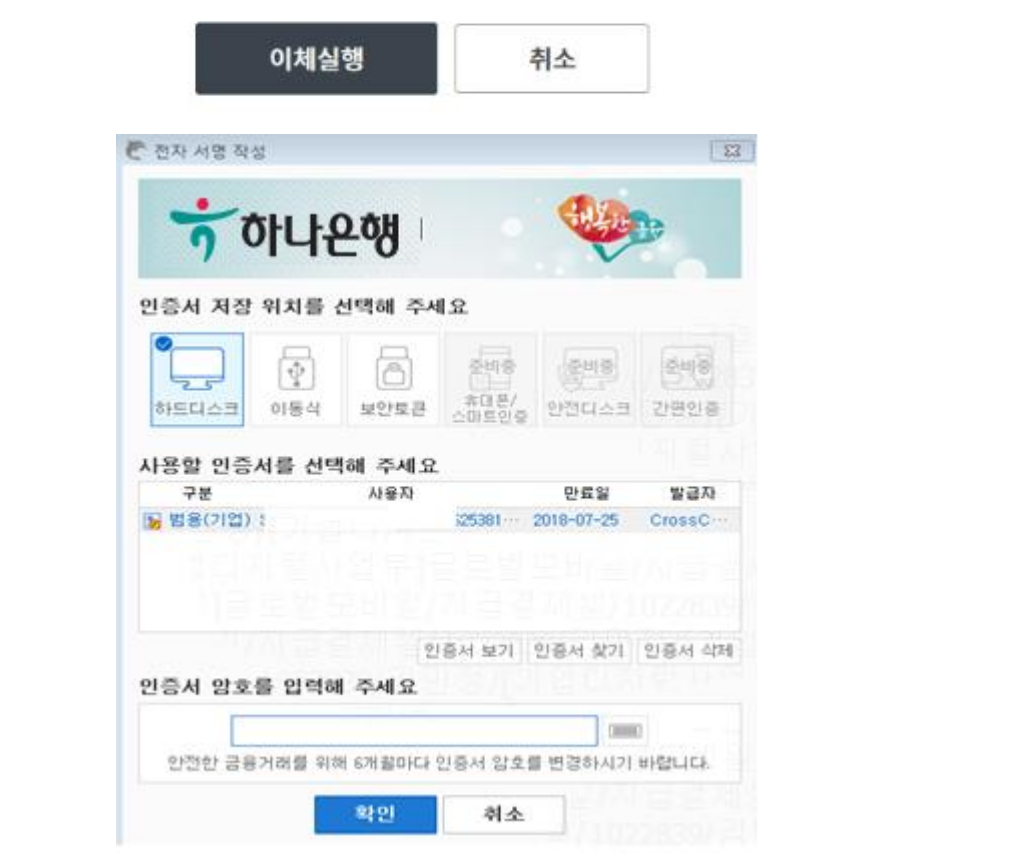

Step 5. 대량이체등록이 완료 됩니다.

# 대량이체등록  $1$   $2$ 3. 완료 대량이체등록이 완료되었습니다. 이체결과를 다시 한번 확인하시기 바랍니다. 주의 : 이체확인증은 대량이체결과에서 출력하시기 바랍니다.

거래내역조회 이체결과조회

계속이체

# THANK YOU